## Квитанция о подтверждении приема требования

Для настройки способа формирования квитанции перейдите в [настройки учетной записи документооб](https://help.astralnalog.ru/pages/viewpage.action?pageId=129672362)орота: **Отчеты** Регламентированные отчеты Настройки Настройки обмена с контролирующими органами Расширенные настройки Настройки обмена с ФНС, Росстатом и СФР (бывш. ПФР) и нажмите кнопку Показать расширенные настройки:

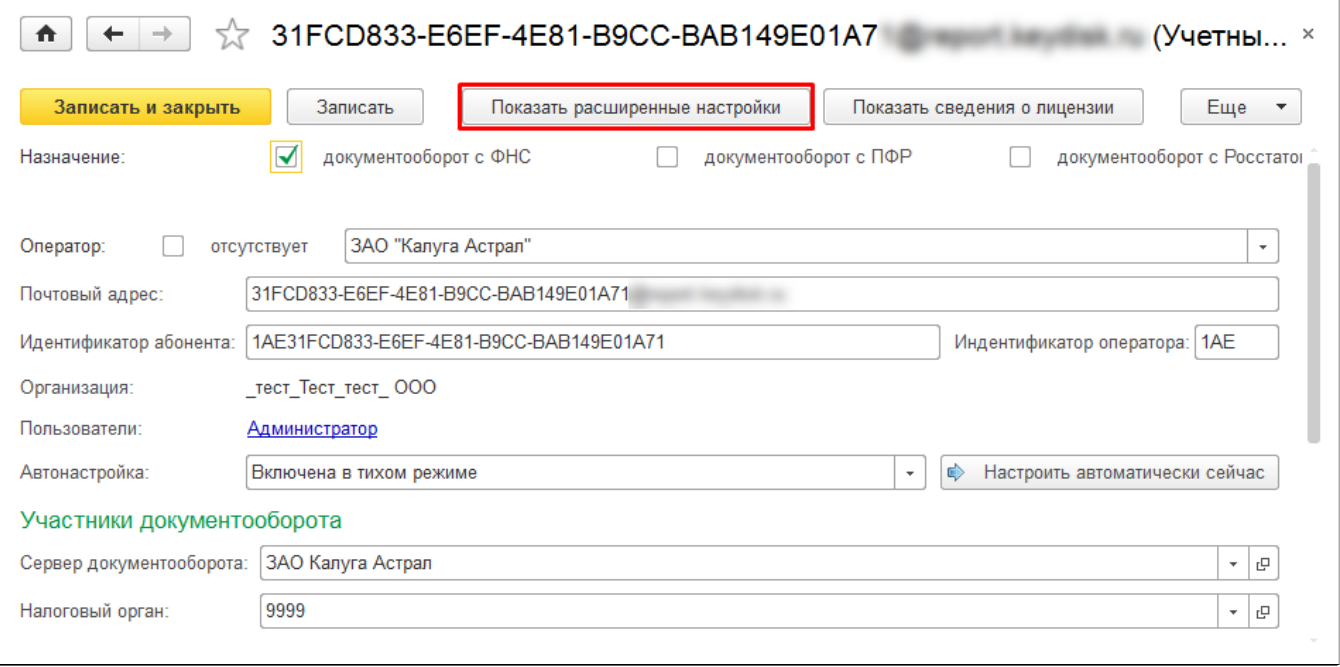

Для автоматического формирования квитанции при поступлении требования уберите флажок Не формировать автоматически подтверждения на входящие сообщения:

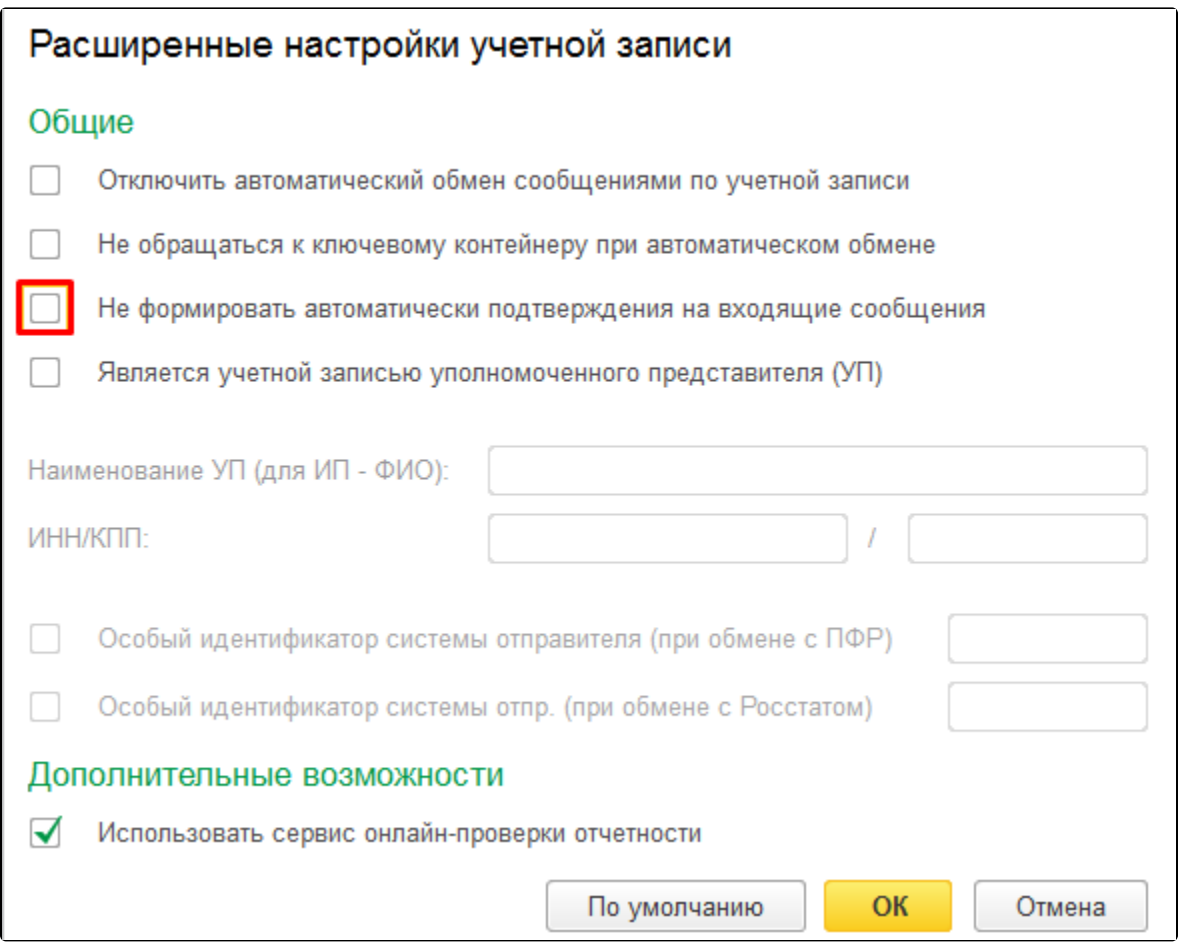

Если данный флажок установлен или поступило требование о предоставлении информации, сформируйте квитанцию вручную. Для этого откройте требование и нажмите кнопку Подтвердить прием:

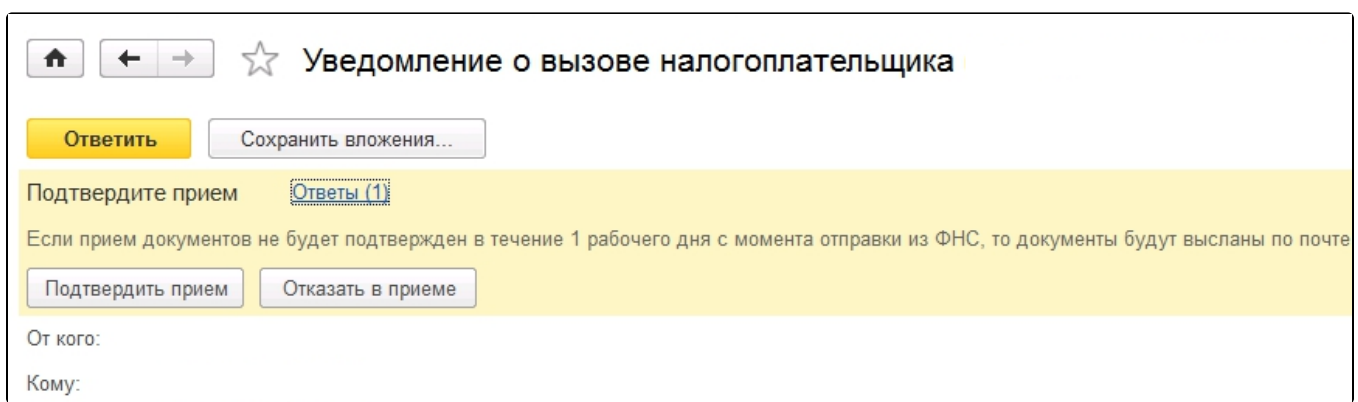